# **Abschnitte**

Ein *Abschnitt* ist eine Einheit innerhalb eines Dokuments, der sich durch sein Layout vom Rest des Dokuments unterscheidet. Standardmäßig besteht das Dokument aus einem Abschnitt. Ein Dokument lässt sich aber in beliebig viele Abschnitte unterteilen. Dies hat den Vorteil, dass im Dokument abschnittsbezogene Seitenlayouts zugeordnet werden können:

- Unterschiedliche (Abschnittsbezogene) Kopf- und Fußzeilen
- Abschnittsbezogene Seitenrandgestaltung
- Zweispaltige Indexverzeichnisse

# **Übungsbeispiel – Wechselnde Kopf‐ und Fußzeilen**

Erstellen Sie im Dokument **Formatvorlagen mit Inhaltsverzeichnis und Index** zwei unterschiedliche Kopfzeilen und eine durchgehende Fußzeile. Fügen Sie die Kapitelüberschrift in die Kopfzeile ein.

### **Lernziele:**

- Abschnittswechsel einfügen
- Wechselnde Kopfzeile erstellen
- Kapitelüberschrift automatisch in die Kopfzeile einfügen
- Durchgehende Fußzeile erstellen

### **Schritt für Schritt:**

# **Abschnittswechsel einfügen**

Öffnen Sie das Dokument **Formatvorlagen mit Inhaltsverzeichnis und Index** vom Ordner DOKUMENTE\FERTIGE BEISPIELE WORD ADVANCED. **Schritt 1**

Positionieren Sie den Cursor an der Stelle im Dokument, an der der neue Abschnitt beginnen soll: Dazu markieren Sie das Seitenumbruchszeichen auf der ersten Seite des Dokuments und drücken Sie anschließend [Entf], um diesen zu löschen. **Schritt 2**

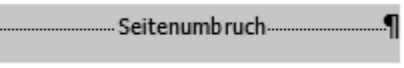

Die günstigste Einfügeposition für einen Abschnittswechsel ist der Absatzbeginn. Dadurch wird bei den Optionen NÄCHSTE SEITE, GERADE SEITE und UNGERADE SEITE der ganze Absatz auf die Folgeseite gestellt.

Über den Befehl LAYOUT | SEITE EINRICHTEN | EUmbrüche v öffnen Sie das Listenfeld UMBRÜCHE, wo im Bereich ABSCHNITTSUMBRÜCHE unterschiedliche Arten des Abschnittswechsels ausgewählt werden können:

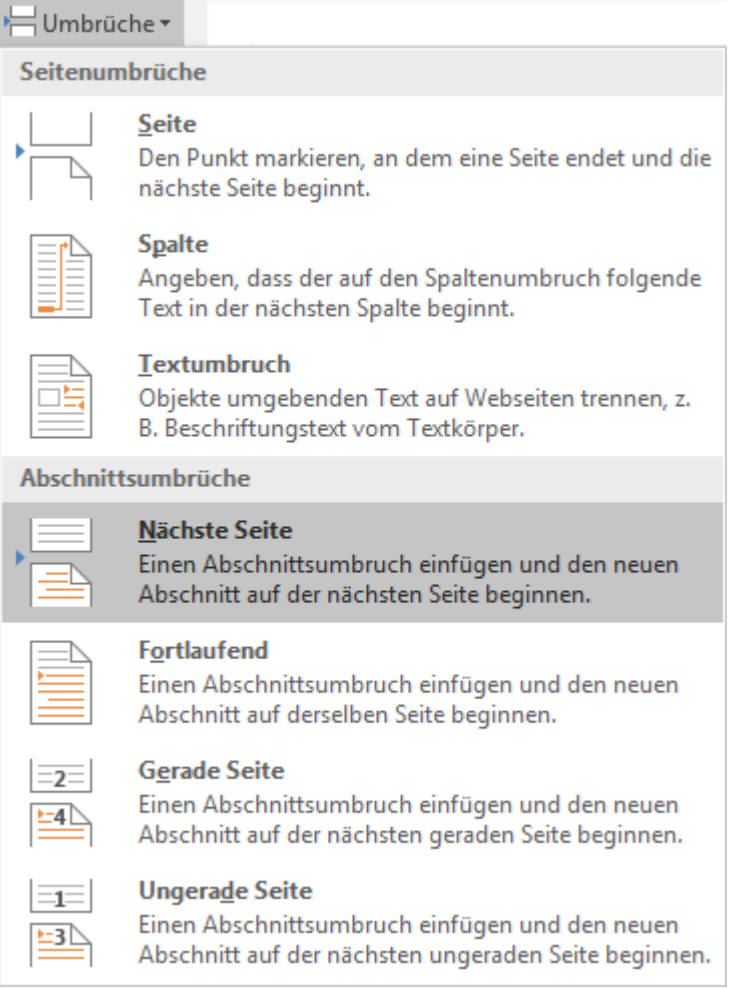

Die Option NÄCHSTE SEITE bedeutet, dass der neue Abschnitt auf einer neuen Seite beginnt. Dieser Abschnittswechsel wird verwendet, wenn ein neues Kapitel auf einer neuen Seite beginnen soll.

w

Die Option FORTLAUFEND bewirkt, dass der neue Abschnitt auf derselben Seite beginnt. Diese Art des Abschnittswechsels wird automatisch eingefügt, wenn ein markierter Bereich in Spalten gesetzt oder ein Index erstellt wird.

Durch die Option GERADE SEITE beginnt der neue Abschnitt auf der nächsten geraden Seite. Diese Einstellung wird verwendet, wenn ein neues Kapitel automatisch auf einer geraden (linken) Seite beginnen soll.

Durch die Option UNGERADE SEITE beginnt der neue Abschnitt auf der nächsten ungeraden Seite.

Wählen Sie den Eintrag NÄCHSTE SEITE.

Nächste Seite

Das Abschnittswechselzeichen ist in der Seitenlayoutansicht sichtbar, wenn in der Gruppe START|ABSATZ die Schaltfläche ALLE ANZEIGEN  $\lVert \mathbb{T} \rVert$  aktiviert ist.

Einen Abschnittsumbruch einfügen und den neuen

Abschnitt auf der nächsten Seite beginnen.

Eine doppelte punktierte Linie mit der entsprechenden Bezeichnung erscheint. Dies wird als Abschnittswechselzeichen bezeichnet.

 $\vert$  1 

Durch diesen Abschnittsumbruch (Abschnittswechsel) beginnt das Kapitel Formatvorlagen in einem eigenen Abschnitt auf der 2. Seite.

# **Abschnittswechsel ändern**

Möchten Sie einen bereits eingefügten Abschnittswechsel ändern, beispielsweise von Abschnittswechsel NÄCHSTE SEITE auf Abschnittswechsel UNGERADE SEITE, gehen Sie wie folgt vor:

Markieren Sie das Abschnittswechselzeichen inklusive der Absatzmarke und klicken Sie auf LAYOUT|SEITE EINRICHTEN| und wählen Sie das Register LAYOUT.

Anschließend wählen Sie den gewünschten Eintrag im Kombinationsfeld ABSCHNITTSBEGINN im Bereich ABSCHNITT.

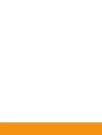

**Schritt 3**

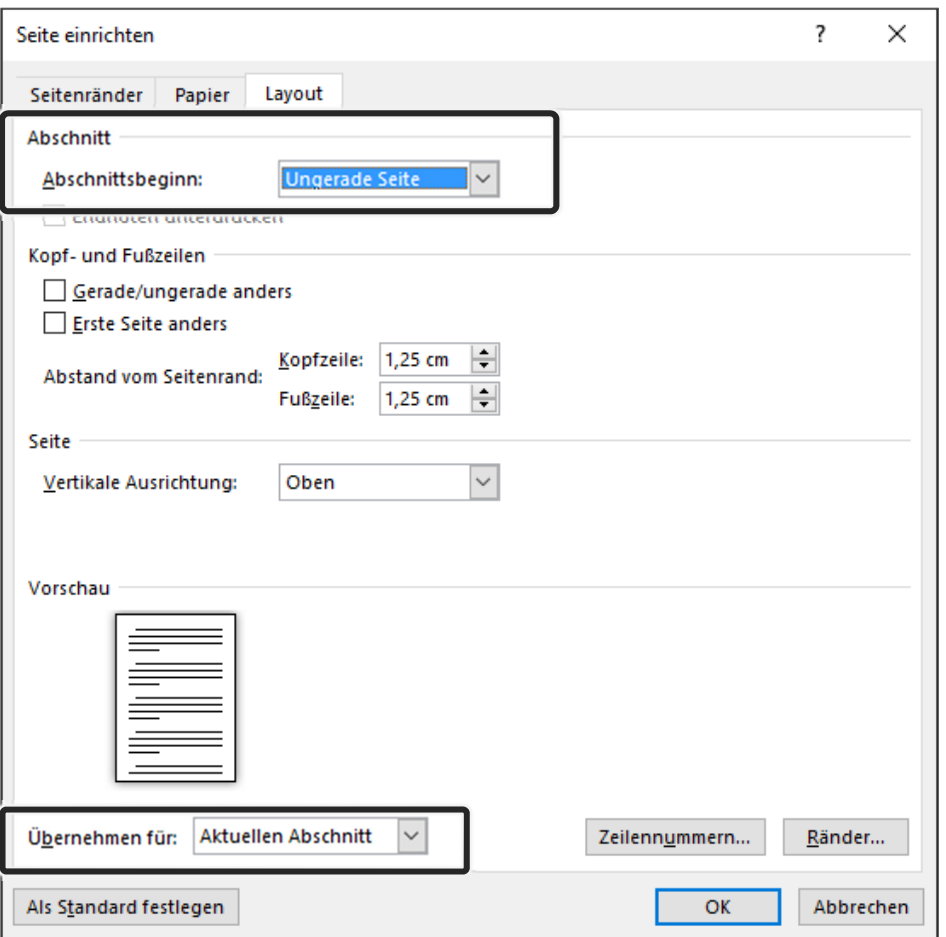

# **Abschnittswechsel löschen**

Abschnittswechselzeichen können wie andere Zeichen gelöscht werden:

Markieren Sie das Abschnittswechselzeichen **oder** positionieren Sie den Cursor davor und drücken Sie [Entf].

# **Wechselnde Kopfzeile erstellen**

In einem Dokument können unterschiedliche abschnittsbezogene Kopfund Fußzeilen erstellt werden. Diese werden häufig bei längeren Dokumenten mit mehreren Kapiteln benötigt.

Klicken Sie doppelt auf den Kopfzeilenbereich und anschließend auf KOPF- UND FUßZEILENTOOLS ENTWURF NAVIGATION | Formerige |, um in den zweiten Abschnitt zu gelangen **Schritt 4**

Kontrollieren Sie die jeweilige Abschnittszahlanzeige in der Statuszeile. **Schritt 5**

Falls Sie die Abschnittszahl in der Statuszeile nicht sehen, müssen Sie die Anzeige aktivieren:

- Klicken Sie dazu mit der rechten Maustaste in die Statusleiste.
- Im Kontextmenü sehen Sie die Anzahl der im Dokument befindlichen Abschnitte.

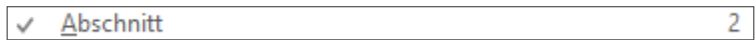

● Wenn Sie auf den Eintrag ABSCHNITT klicken, wird dieser zusätzlich in der Statusleiste angezeigt, bis Sie auf dieselbe Weise die Anzeige wieder ausschalten: | Abschnitt: 2

Beachten Sie die Bezeichnung der Kopfzeile:

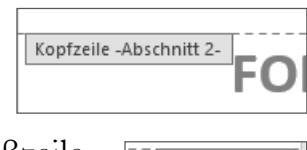

Wie vorherige

**Schritt 6**

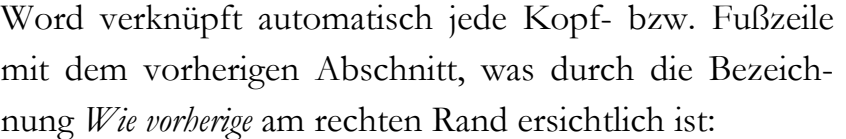

Deaktivieren Sie die Schaltfläche . Mit vorheriger verknüpfen.

Danach können Sie mit der Texteingabe beginnen.

# **Kapitelüberschrift automatisch in die Kopfzeile einfügen**

In der vorliegenden Unterlage sind die einzelnen Kapitel in Abschnitte unterteilt und in den geraden Kopfzeilen der einzelnen Abschnitte sind die jeweiligen Kapitelüberschriften automatisch über die Feldfunktion **StyleRef** eingefügt worden. Diese Feldfunktion verweist auf die Formatvorlage der Kapitelüberschriften.

Der Cursor ist bereits in der Kopfzeile positioniert.

Klicken Sie auf EINFÜGEN|TEXT|SCHNELLBAUSTEINE und wählen Sie **Schritt 8** imi Feld... .

Im Bereich FELD AUSWÄHLEN aktivieren Sie die Kategorie *Verknüpfungen und Verweise* und anschließend das Feld *StyleRef:* **Schritt 9**

Im Listenfeld FORMATVORLAGENNAME wählen Sie die Formatvorlage *Überschrift 1.*  **Schritt 10**

**Schritt 7**

289

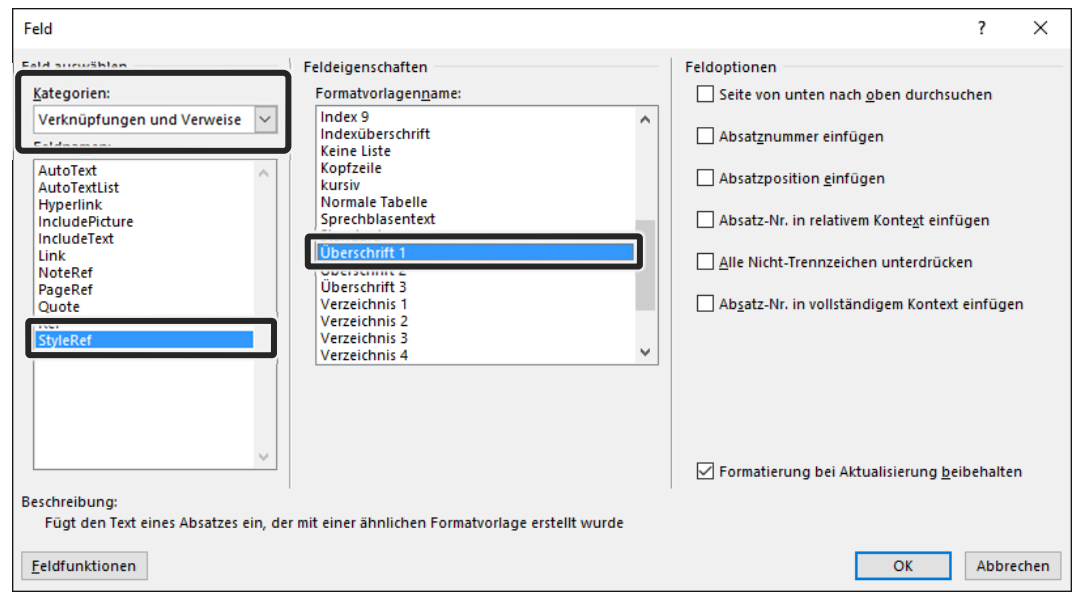

#### Bestätigen Sie die Einstellung mit **Karling Schritt 11**

Die Überschrift *Formatvorlagen* wird automatisch eingefügt:

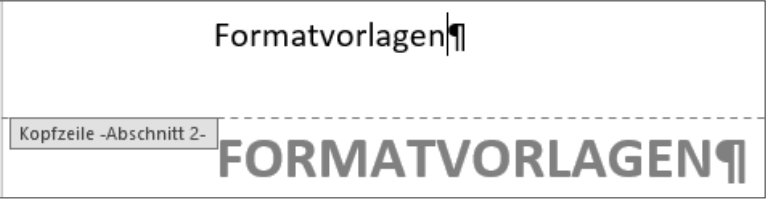

Weisen Sie der Kopfzeile eine Rahmenlinie unten zu. **Schritt 12**

# **Durchgehende Fußzeile erstellen**

Klicken Sie auf KOPF- UND FUßzEILENTOOLS ENTWURF | NAVIGA-TION|ZU FUßZEILE WECHSELN. **Schritt 13**

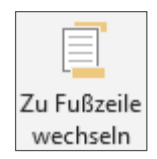

ш

Anschließend wählen Sie die Schaltfläche in der Gruppe KOPF-UND FUßZEILE. **Schritt 14**

Wählen Sie **E** Seitenende **von Sieber von der anschließend** ganz unten im Listenfeld im Abschnitt SEITE X VON Y folgenden Eintrag: **Schritt 15**

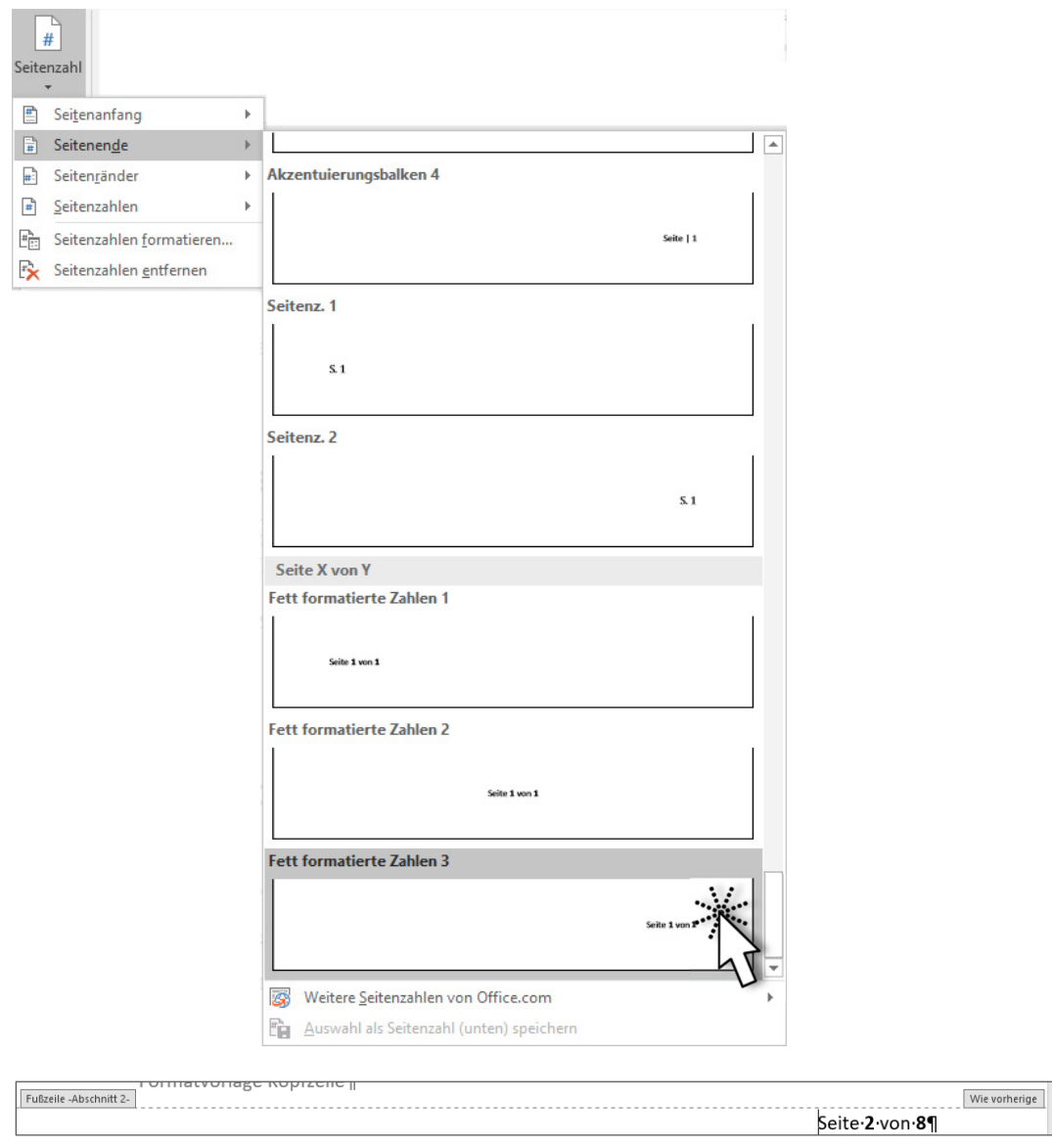

Sie können den Kopf- und Fußzeilenbereich mit einem Doppelklick auf den Text verlassen. **Schritt 16**

Speichern Sie das Dokument im Ordner DOKUMENTE\FERTIGE BEISPIELE WORD ADVANCED unter dem Namen Formatvorlagen mit wechselnden Kopf‐ und Fußzeilen. **Schritt 17**

Betrachten Sie das Ergebnis und schließen Sie das Dokument. **Schritt 18**

291

Ш

# **Gerade und ungerade Kopf‐ und Fußzeilen**

In einem Dokument können Sie einstellen, ob sich die Kopf- und Fußzeilen bei geraden und ungeraden Seitennummern unterscheiden. Diese Möglichkeit ist wichtig, wenn Sie mit gegenüberliegenden Seiten arbeiten (Bücher und Broschüren). Zum Einstellen dieser Kopf- und Fußzeilen führen Sie folgende Schritte durch:

Klicken Sie doppelt in den Kopfzeilenbereich. Das Kontextregister KOPF‐ UND FUßZEILENTOOLS|ENTWURF wird aktiviert.

Anschließend wählen Sie das Kontrollkästchen  $\leq$  Gerade & ungerade Seiten unterschiedlich in der Gruppe OPTIONEN.

Betrachten Sie die Bezeichnung der Kopfzeile auf einer ungeraden Seite wie etwa auf der ersten Seite: **Ungerade Kopfzeile** oder, wenn Abschnitte VOrhanden sind: Ungerade Kopfzeile -Abschnitt 1-

Geben Sie nun den Text in der Kopfzeile und Fußzeile der ungeraden Seite ein.

# **Die Gruppe NAVIGATION**

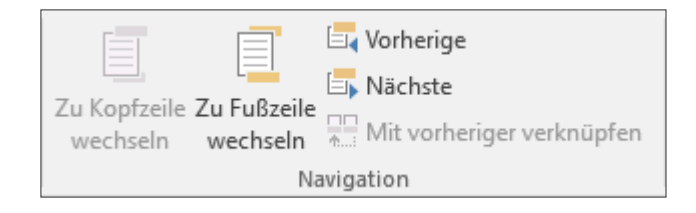

Zum Wechseln zwischen der Kopf- und Fußzeile verwenden Sie die Schaltflächen ZU FUßZEILE WECHSELN bzw. ZU KOPFZEILE WECHSELN in der Gruppe KOPF‐ UND FUßSZEILENTOOLS|ENTWURF|NAVIGATION.

Klicken Sie anschließend auf die Schaltfläche **E** Nächste um zur geraden Kopfzeile bzw. Fußzeile zu gelangen.

Geben Sie nun den Text in der Kopf- und Fußzeile der geraden Seite ein.

Verlassen Sie den Kopf- und Fußzeilenbereich durch einen Doppelklick auf den Text.

# **Zusammenfassung**

# **Abschnitt**

● Einheit innerhalb eines Dokuments, die sich durch das Layout vom Rest des Dokuments unterscheidet

### **Abschnittswechsel einfügen**

- Cursor positionieren
- LAYOUT|SEITE EINRICHTEN|UMBRÜCHE|ABSCHNITTSUMBRÜCHE
- Gewünschte Option NÄCHSTE SEITE, FORTLAUFEND, GERADE SEITE oder UNGERADE SEITE wählen

### **Abschnittswechsel ändern**

- Abschnittswechselzeichen inklusive der Absatzmarke markieren
- **•** LAYOUT SEITE EINRICHTEN  $||\overline{u}||$
- Register LAYOUT und gewünschten Eintrag im Kombinationsfeld AB-SCHNITTSBEGINN wählen und

# **Abschnittswechsel löschen**

Abschnittswechselzeichen markieren **oder** Cursor davor positionieren und  $[Ent]$ 

# **Wechselnde Kopfzeile erstellen**

- Doppelklick auf den Kopfzeilenbereich
- Abschnitt auswählen: KOPF‐ UND FUßZEILENTOOLS|ENTWURF|NAVIGA‐ TION  $\left|\mathbb{H}\right|$  Nächste und  $\mathbb{H}$  Mit vorheriger verknüpfen deaktivieren
- Text eingeben

# **Kapitelüberschrift automatisch in die Kopfzeile einfügen**

- Doppelklick auf den Kopfzeilenbereich
- EINFÜGEN | TEXT | SCHNELLBAUSTEINE | Eld...
- Kategorie *Verknüpfungen und Verweise* und Feld *StyleRef*
- FORMATVORLAGENNAME: Formatvorlage *Überschrift 1-9* wählen

w